To install Grocer, you have three different ways :

## **1) From Scilab, use the Module Manager for Scilab, Atoms:**

– in Scilab menu Applications, click on Atoms; a window like this would appear (here it is in French, because of Scilab defaults on my computer, and it displays the 2 toolboxes I have downloaded, csv\_readwrite and MinGw)

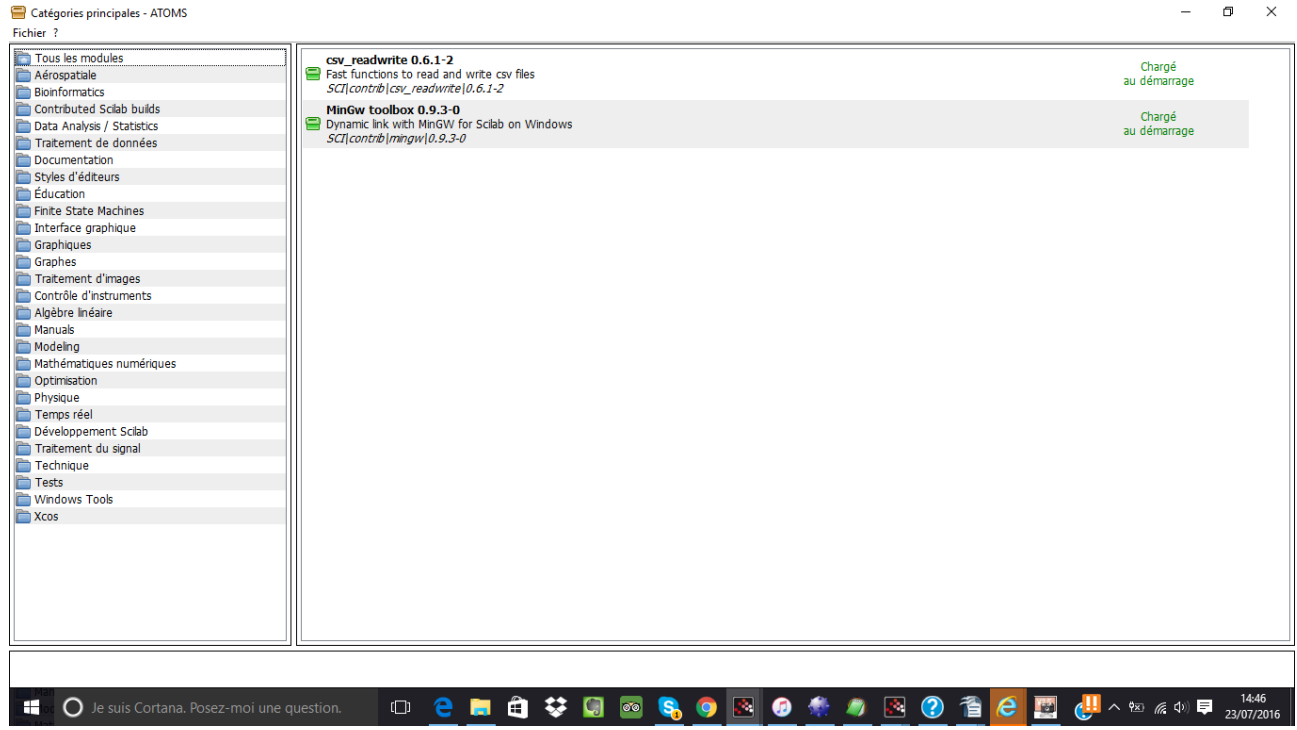

– then click on Data Analysis / Statistics; a window like this would appear:

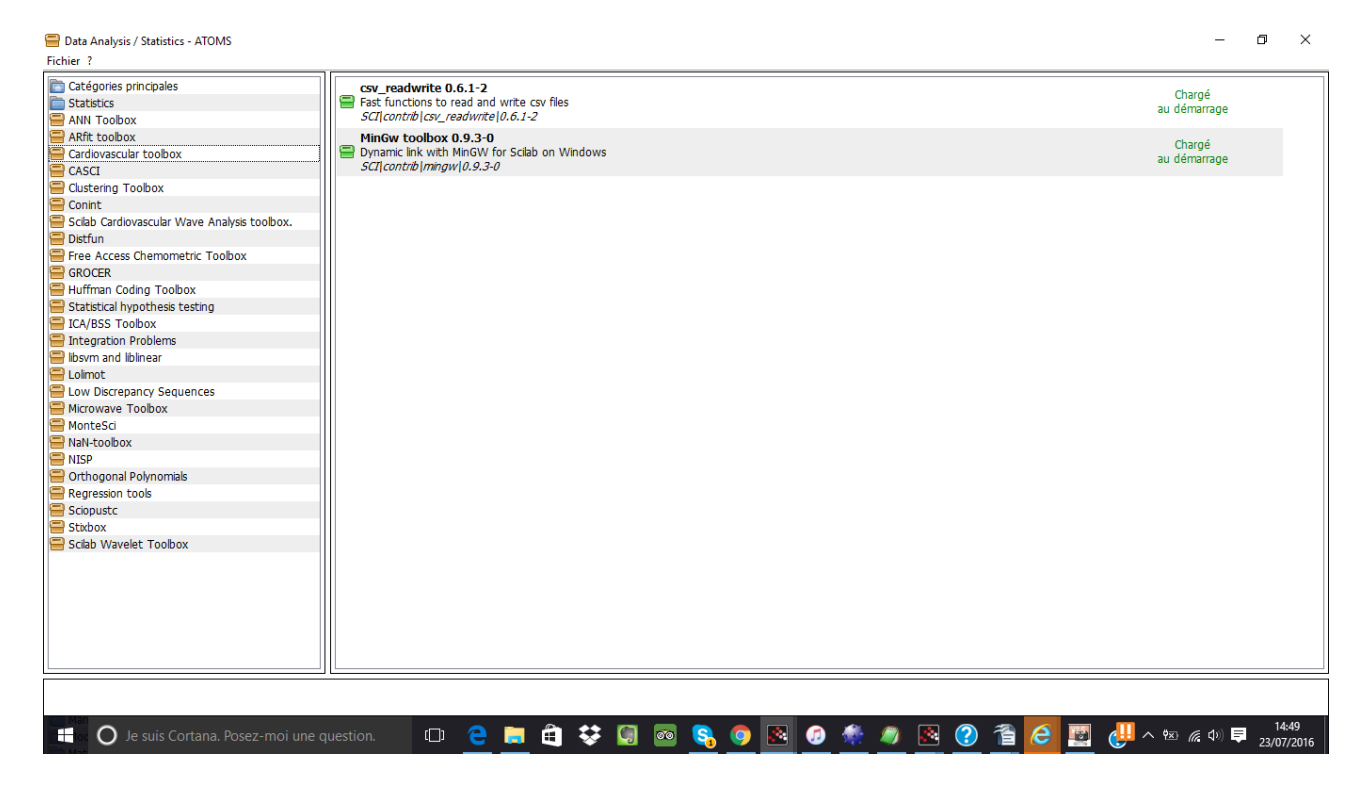

– then click on GROCER; a window like this would appear (the version number should be

### different, of course)

Data Analysis / Statistics - ATOMS

 $\pi$   $\times$ 

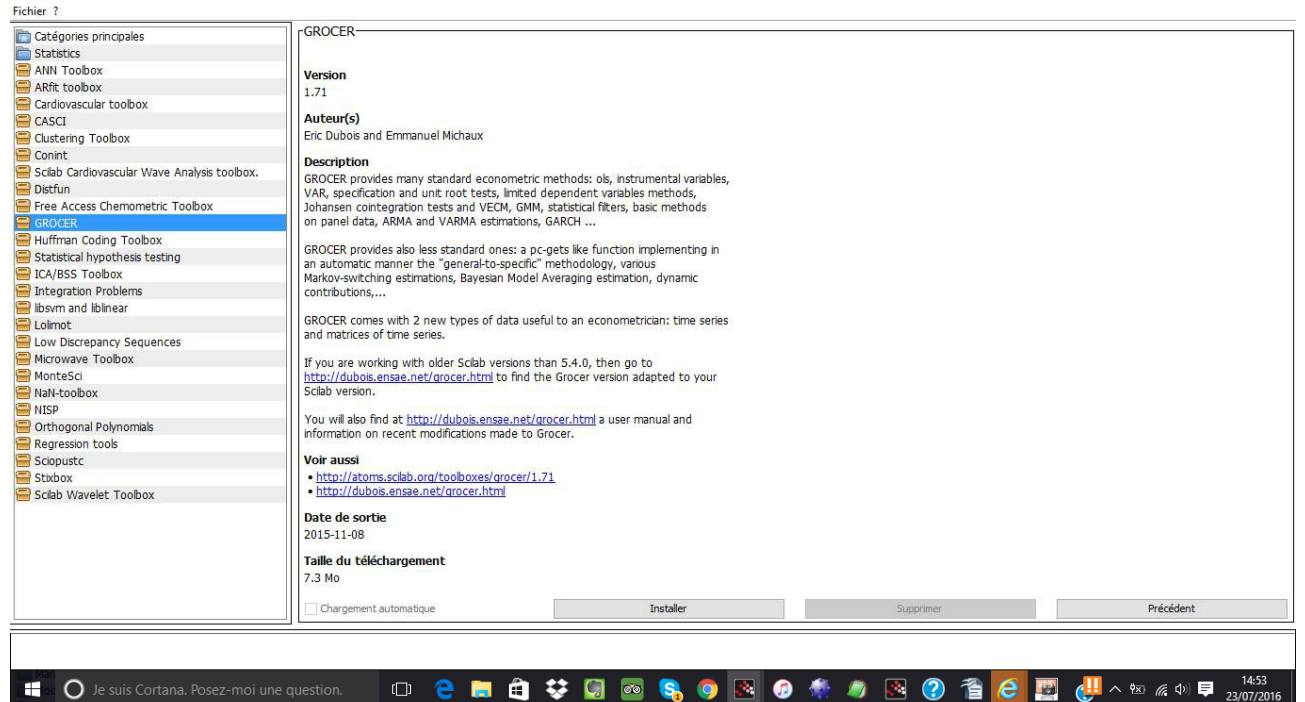

– then click on the button Install; the installation should start; when finished you should have a message in green at the boottom of the window indicating that installation has been completed and that you should restart Scilab so that modifications are taken into consideration (again, this is the French version that appears on the following screen shot):

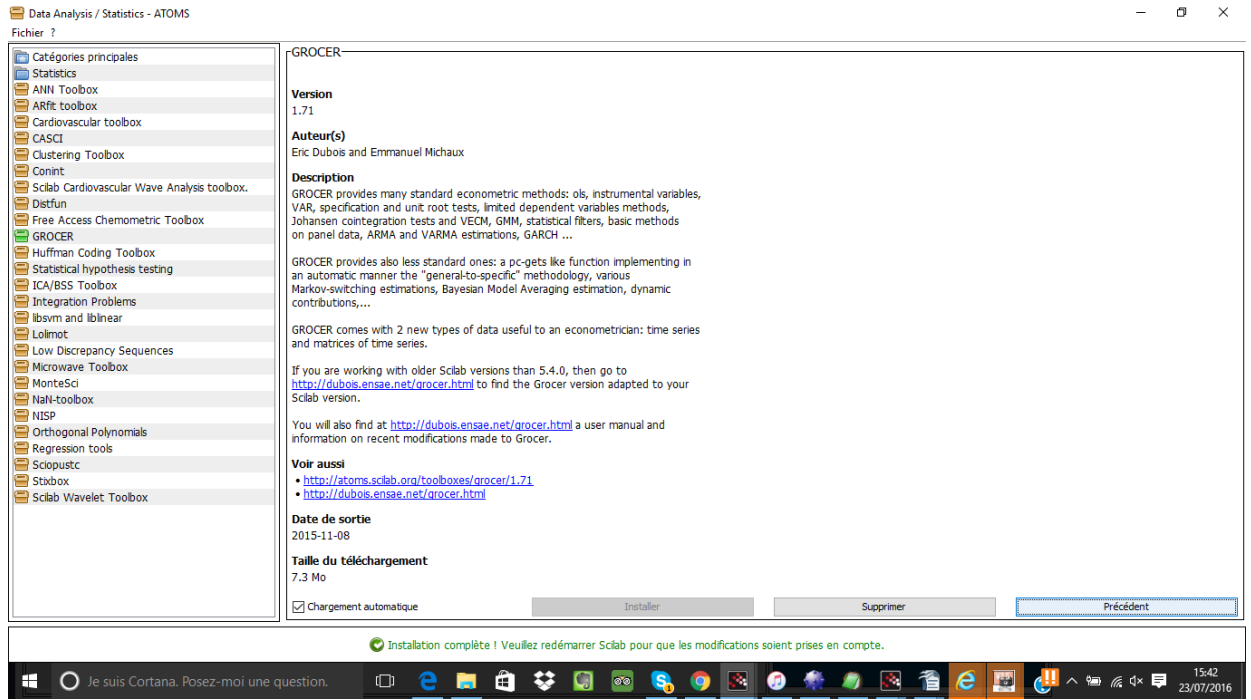

Once this is done, do not hesitate to send us an e-mail to inform us that you have installed Grocer...

This is probably the most straightforward way to install Grocer, but:

– it may happen that it is not the last Grocer version, since there is a -variable- lag between Grocer uploading on Atoms website and its packaging by the Scilab team;

– some firewalls may prevent the access to Atoms website needed to install the toolbox

Therefore the installation modes presented therefater have also their own interest.

## **2) Download Grocer from the dedicated website and unzip the distribution into Scilab contrib folder:**

- From Grocer wbesite (dubois.ensae.net/grocer.html), download the zip file containing Grocer distribution;
- Edit the file with a compression utility, such as 7zip;
- Click on the tar file, such that the folders grocer and etc appears;
- then click on unzip and choose as destination folder the Scilab contrib folder which has been created when you installed Scilab;
- open Scilab;
- click on the menu toolboxes that should now appear on the right side of the menu bar;
- the click on Grocer;

#### You shoud have the following screen:

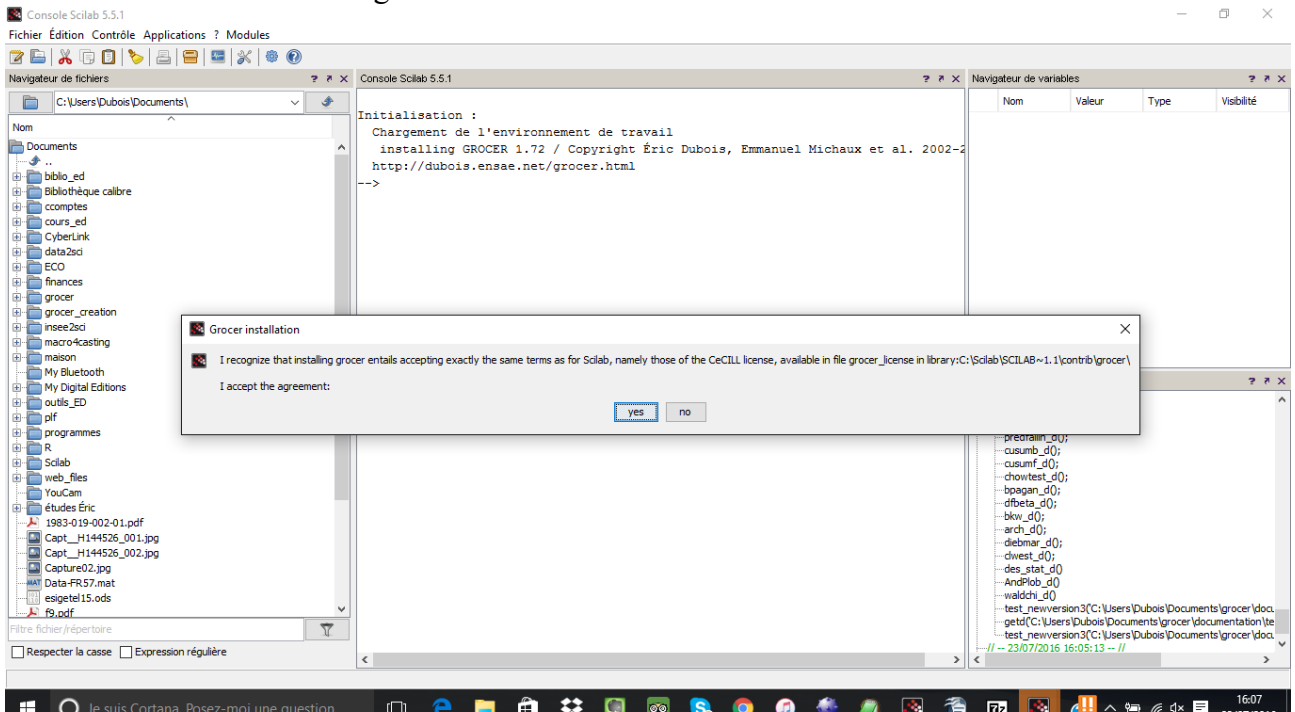

- click on yes
- then the installation starts;
- the installation is ended once you have the following message:

Note that Grocer is distributed under the CeCILL license (http://www.cecill.info/licences/Licence\_CeCILL\_V2-en.txt) and that by using Grocer you therefore accept to comply to the terms of this license

Please, we would greatly appreciate if you could send us an e-mail at grocer.toolbox@free.fr to inform us that you have installed grocer

 GROCER 1.72 loaded Copyright Éric Dubois, Emmanuel Michaux et al. 2002-2016 http://dubois.ensae.net/grocer.html

Grocer is distibuted under CeCill license (http://www.cecill.info/licences/Licence\_CeCILL\_V2 en.txt) and using Grocer entails accepting the terms of the licence - run at the prompt: --> hendryericsson()

Then should have the results of the estimation of Hendry and Ericsson money demand equation, with various specification tests, starting with :

```
ols estimation results for endogenous: delts(lm1-lp)
****************************************************
estimation period: 1964q3-1989q2 
number of observations: 100
number of variables: 5
R2 = 0.7616185 adjusted R2 = 0.7515814Overall F test: F(4, 95) = 75.880204 p-value = 0
standard error of the regression: 0.0131293
sum of squared residuals: 0.0163761
DW(0) = 2.1774376Belsley, Kuh, Welsch Condition index: 9
variable coeff t-statistic p value
delts(lp) -0.6870384 -5.4783422 0.0000004
delts(lagts(1,lm1-lp-ly)) -0.1746071 -3.0101342 0.0033444
rnet -0.6296264 -10.46405 0.<br>
lagts (1, lm1-lp-lv) -0.0000556 1.
lagts(1,lm1-lp-ly) -0.0928556 -10.873398 0
cte 0.0234367 5.818553 7.987D-08
\star\star \star
```
And you should have 2 graphs representing the observed-ajusted variables and the residuals respectively.

The next time you run Scilab, you will load Grocer through the menu Toolboxes-->Grocer

Once this is done, do not forget to send us an e-mail to inform us that you have installed Grocer...

This also a relatively easy way to install Grocer, but it may not work in some cases, in particular with some Windows versions if you have installed Scilab in the Program Files folder. You then have a last way to install Grocer. This is also the way to proceed it you have downloaded Grocer from the Atoms website (https://atoms.scilab.org/)

# 3) **Download Grocer from Atoms or the dedicated web site and unzip the distribution into any folder:**

- From Grocer website (dubois.ensae.net/grocer.html) or Atoms website(atoms.scilab.org), download the zip file containing Grocer distribution;
- Edit the file with a compression utility, such as 7zip;
- Click on the tar file, such that the folders grocer and etc appears;
- then click on unzip and choose as destination the folder you wish (say c:/grocer);
- open Scilab;
- run:

--> exec('<u>[c:/grocer/builder.sce](file:///c:/grocer/builder.sce)</u>') (adapt the command to the name of the chosen folder)

and each time you enter Scialb and want to use Grocer, run: --> exec('<u>[c:/grocer/loader.sce](file:///c:/grocer/builder.sce)</u>')

Then run the demo hendryericsson() as above and do not hesitate to send us an e-mail...